# **Инструкция по заполнению паспортов доступности объектов социальной инфраструктуры**

# **1. Регистрация и авторизация**

Для работы с системой паспортизации объектов социальной инфраструктуры Вам необходимо получить регистрационные данные у Вашей головной организации.

Система заполнения паспортов доступности объектов социальной инфраструктуры расположена по адресу http://ds-karelia.opti-soft.ru/

Главная страница содержит кнопки доступа к основным разделам и меню:

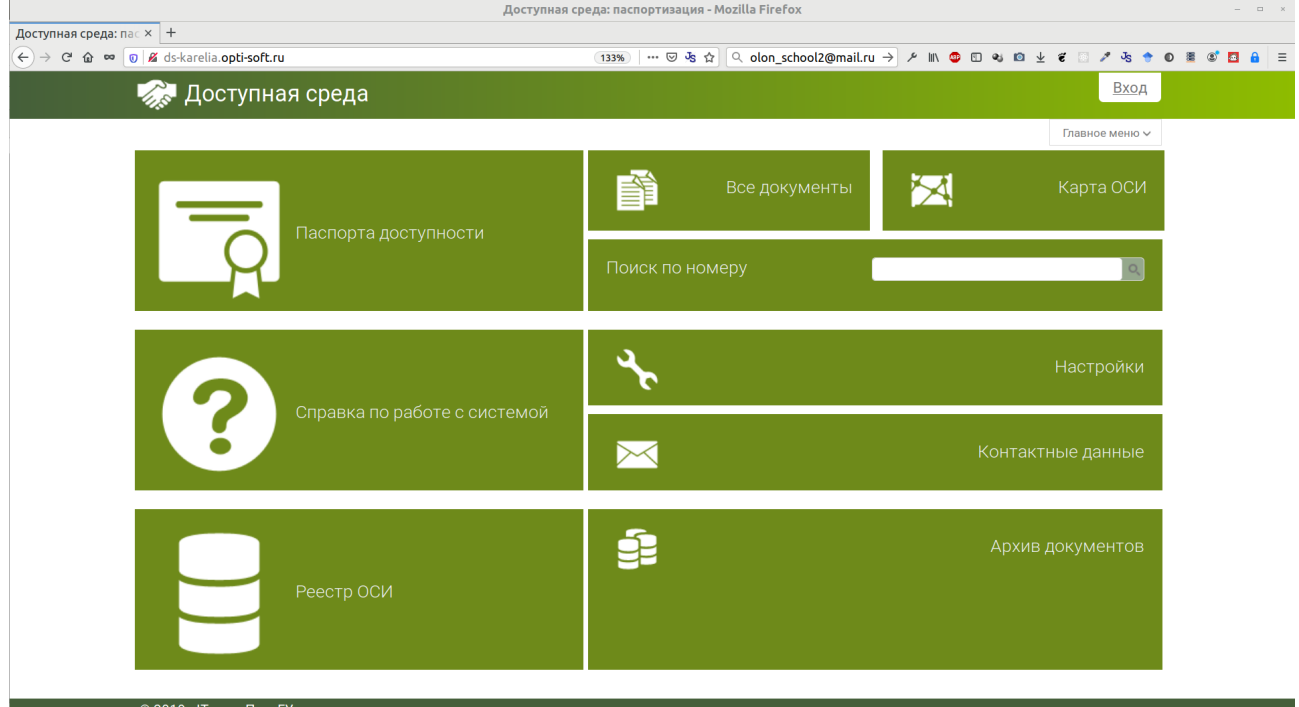

Для входа в систему необходимо нажать на ссылку «Вход» в правом верхнем углу. Откроется страница входа, где вам необходимо ввести логин и пароль от системы:

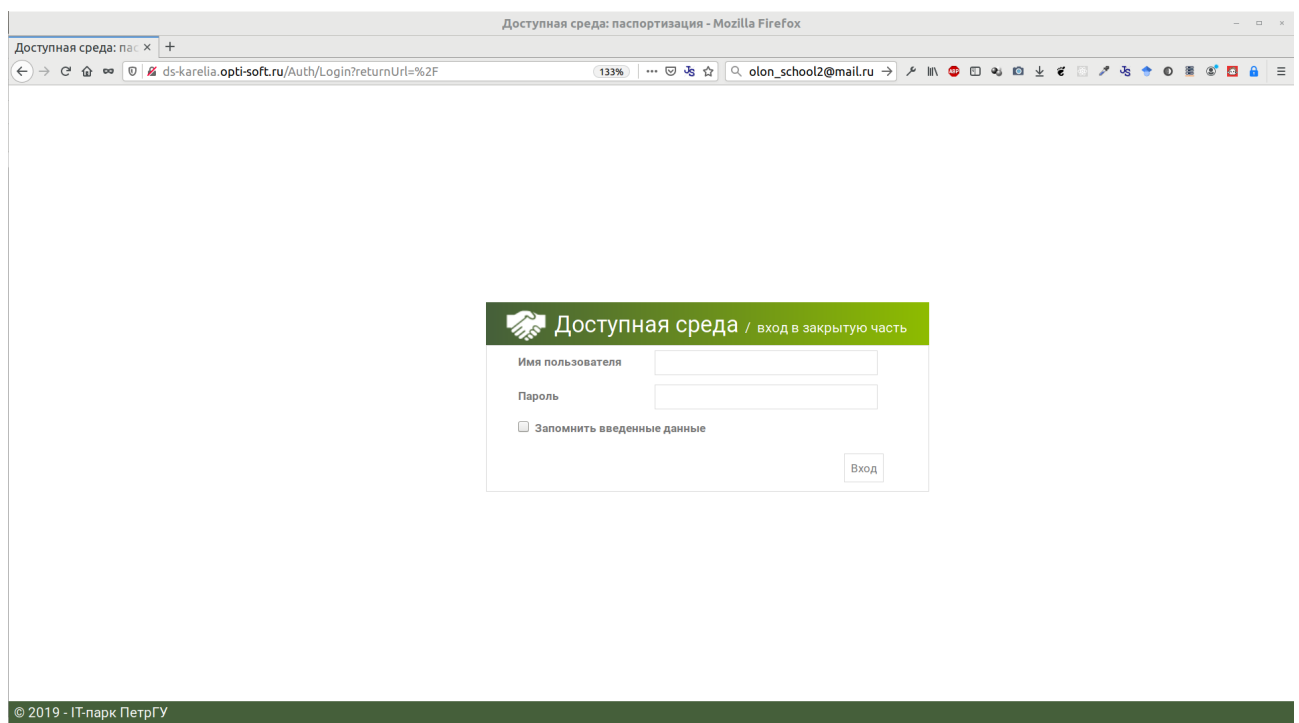

Главное меню системы предоставляет доступ к справочникам, включая «Организации» и «Объекты социальной инфраструктуры». Раздел меню «Документы» содержит информацию о созданных паспортах доступности.

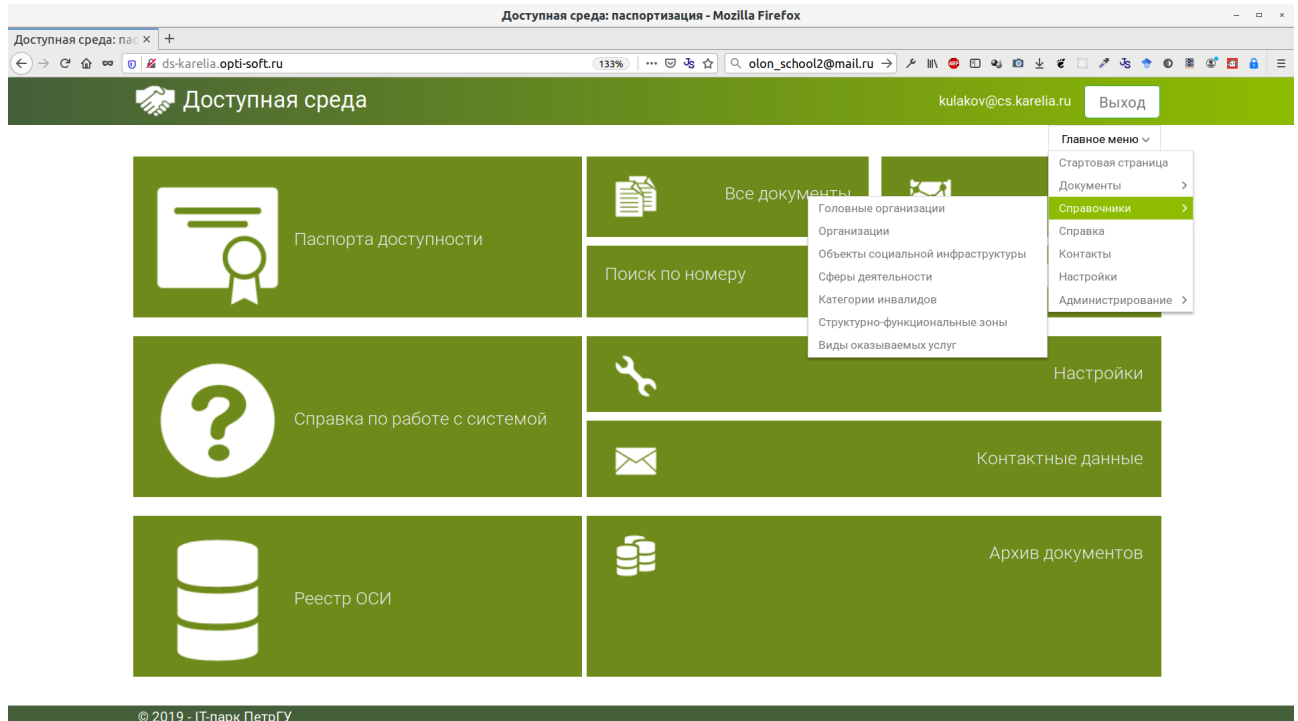

### **2. Создание паспортов доступности**

Краткая схема создания паспортов:

- создаем для каждого здания «объект социальной инфраструктуры»;
- создаем для каждого объекта один паспорт доступности.

Создание паспортов доступности удобно производить в соответствующем разделе системы. В случае обнаружения неточностей, редактирование и исправление осуществляется через справочники (см. меню и раздел 3). Для доступа в раздел необходимо нажать кнопку «Паспорта доступности» на главной странице.

Раздел ввода паспортов разделен на 3 колонки:

- 1. Перечень организаций
- 2. Перечень объектов социальной инфраструктуры
- 3. Перечень паспортов

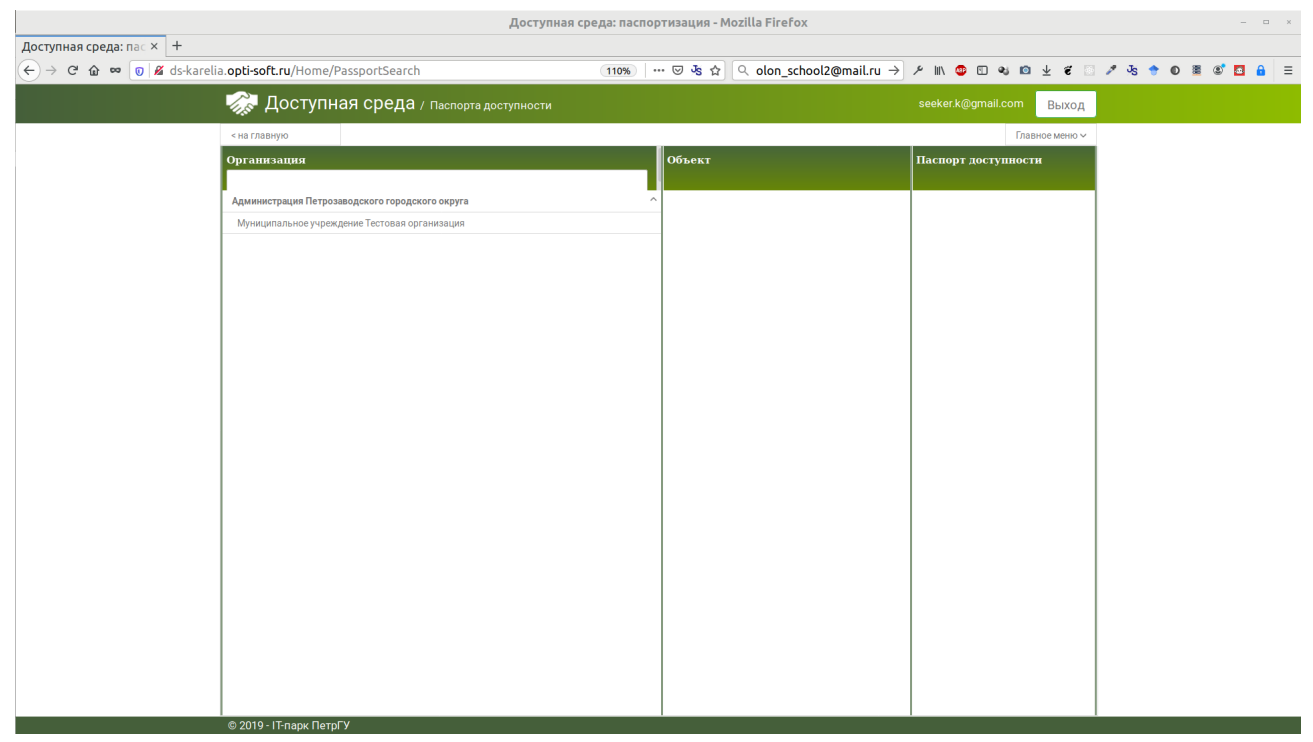

Для перехода к объектам социальной инфраструктуры необходимо выбрать организацию. После выбора организации появляется в средней колонке кнопка «Создать» и перечень созданных объектов.

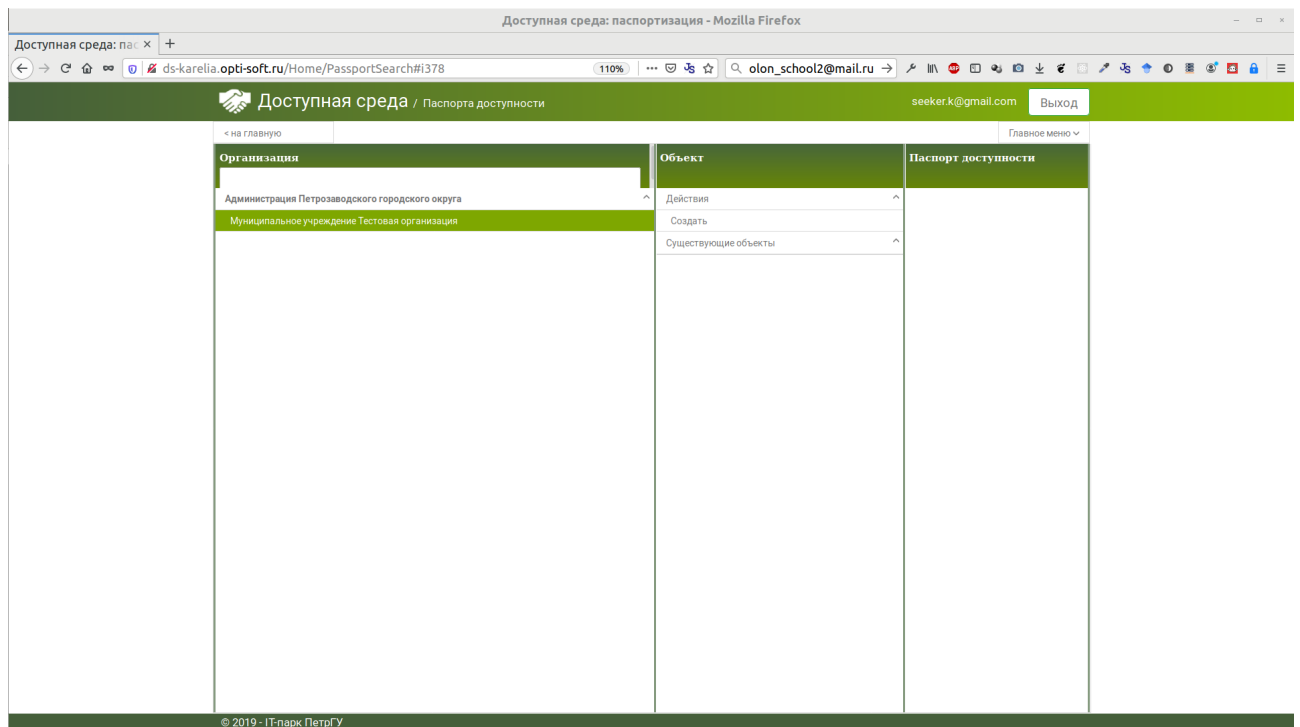

Каждый паспорт привязан к объекту социальной инфраструктуры (зданию), поэтому перед созданием паспорта необходимо создать объект.

Форма создания объекта разделена на 2 вкладки. Для создания объекта необходимо заполнить обе вкладки! В первой вкладке представлена информация об объекте:

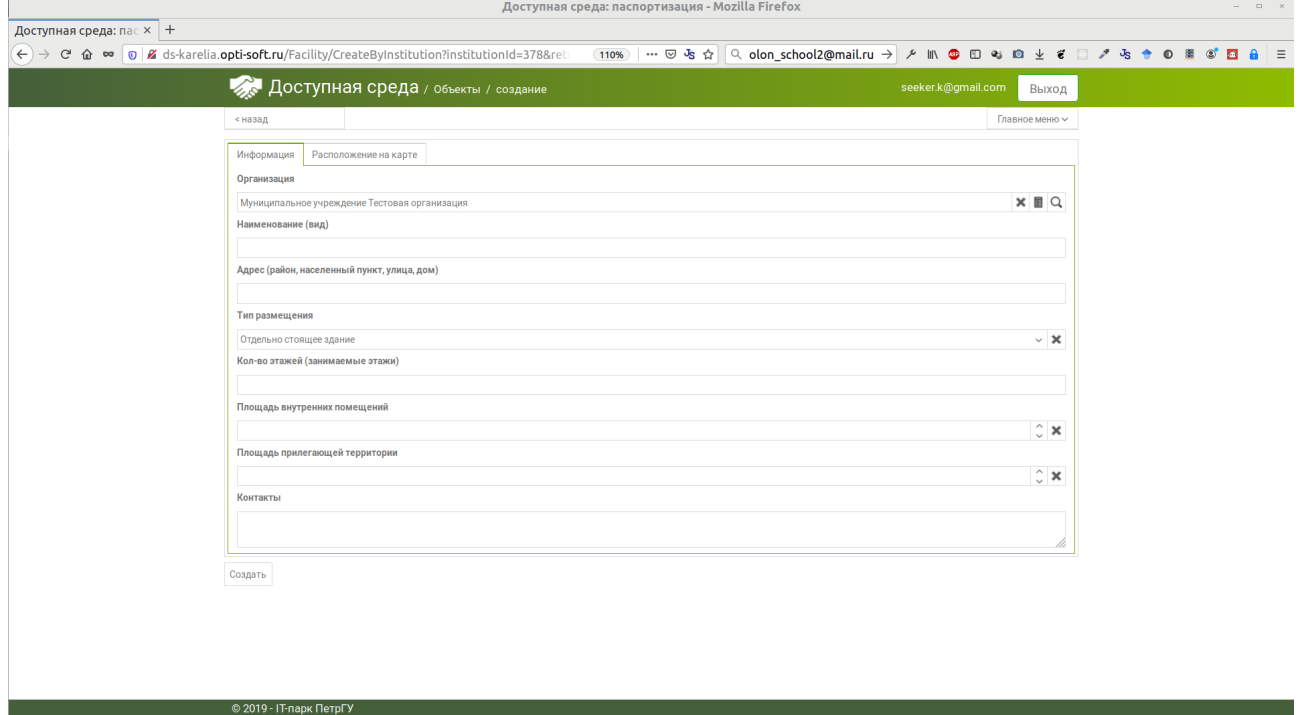

Пример заполненных данных:

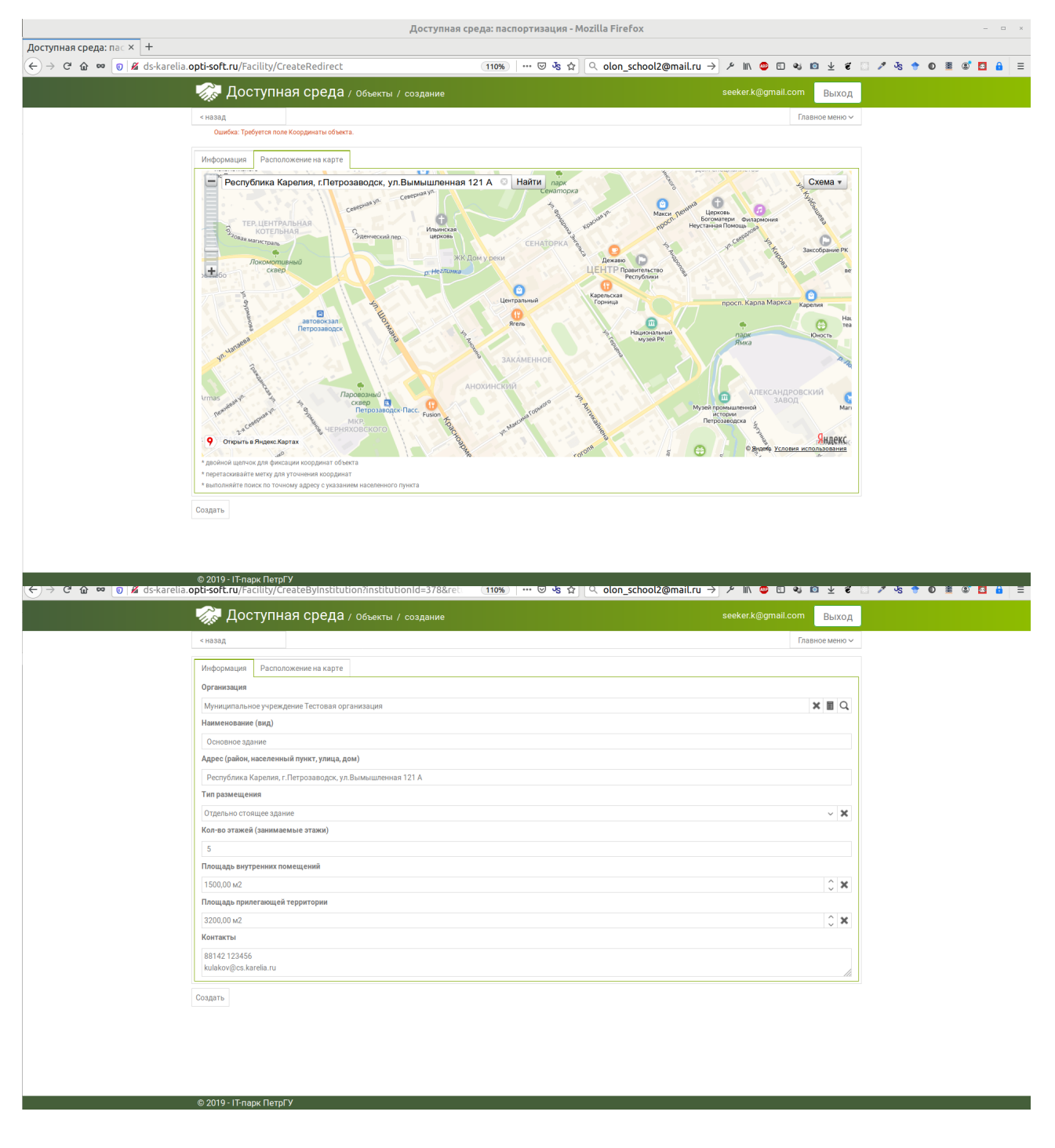

#### Во второй вкладке представлена карта местоположения объекта.

Для указания местоположения объекта необходим двойной щелчок:

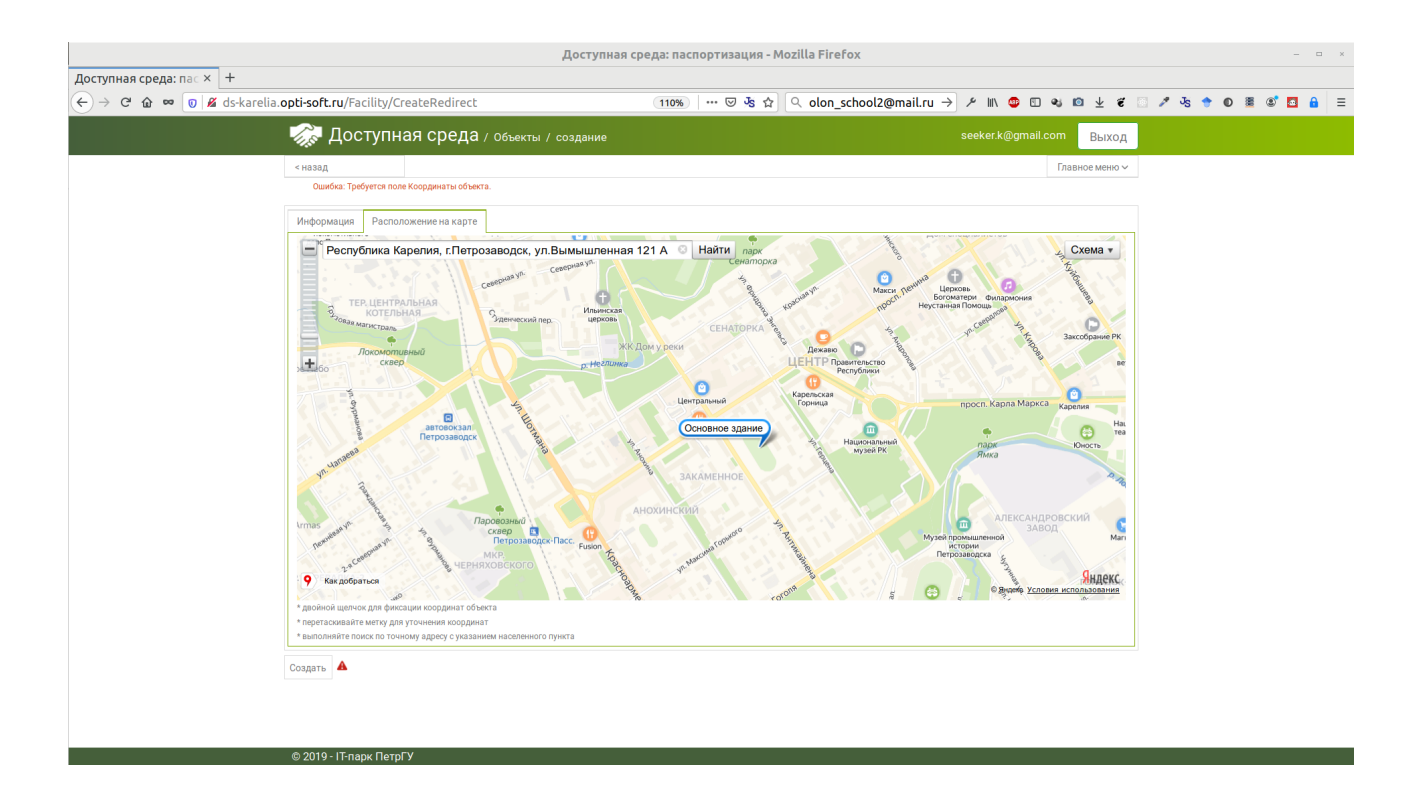

После заполнения обоих вкладок можно нажать кнопку «Создать». Если что-то не заполнено, то выдается ошибка (см. выше).

После создания объекта он отобразится в средней колонке паспортов доступности. При выборе объекта в правой колонке отображения кнопка «Создать» для создания паспорта доступности и перечень созданных паспортов.

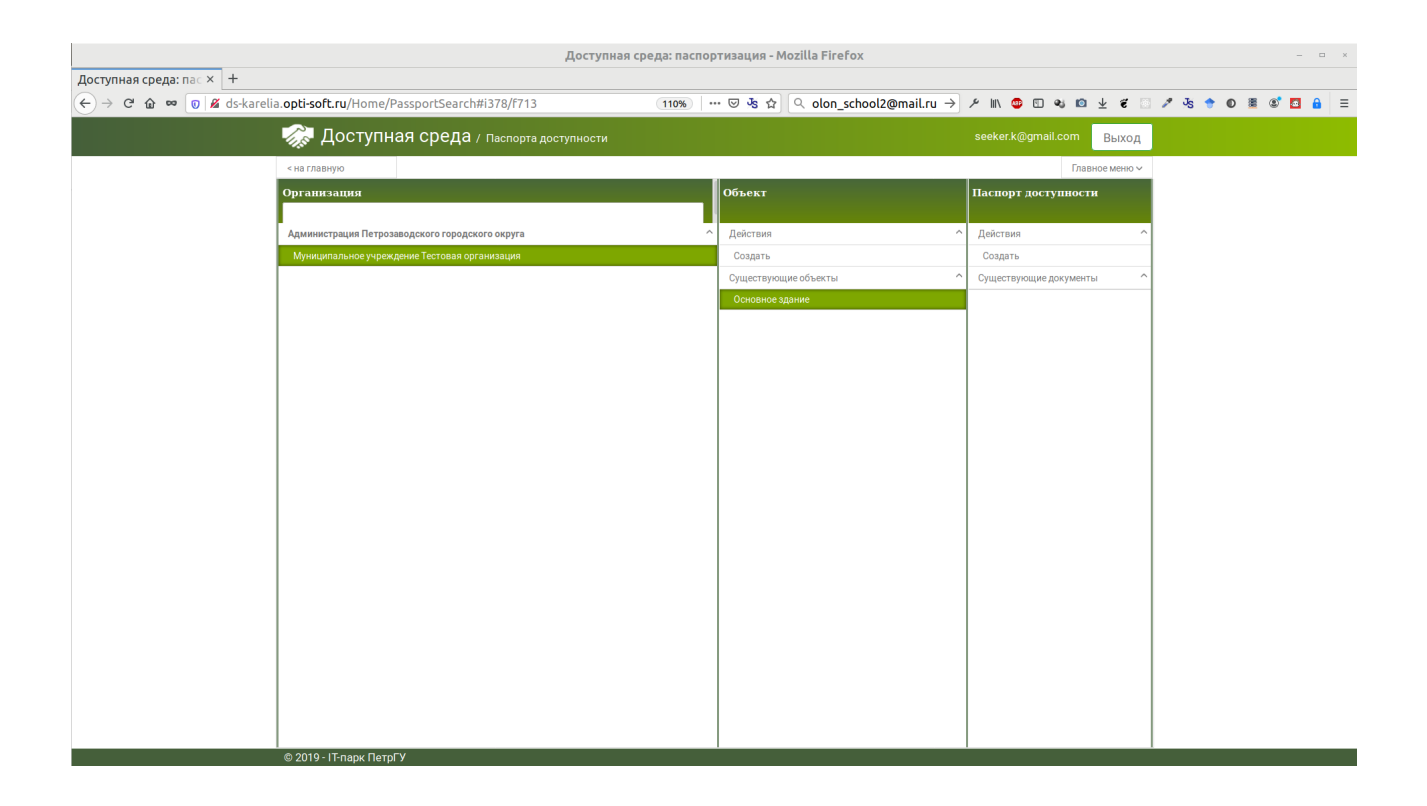

После нажатия кнопки «Создать» открывается форма создания паспорта. Форма разбита на 4 вкладки. Первая вкладка содержит общие сведения.

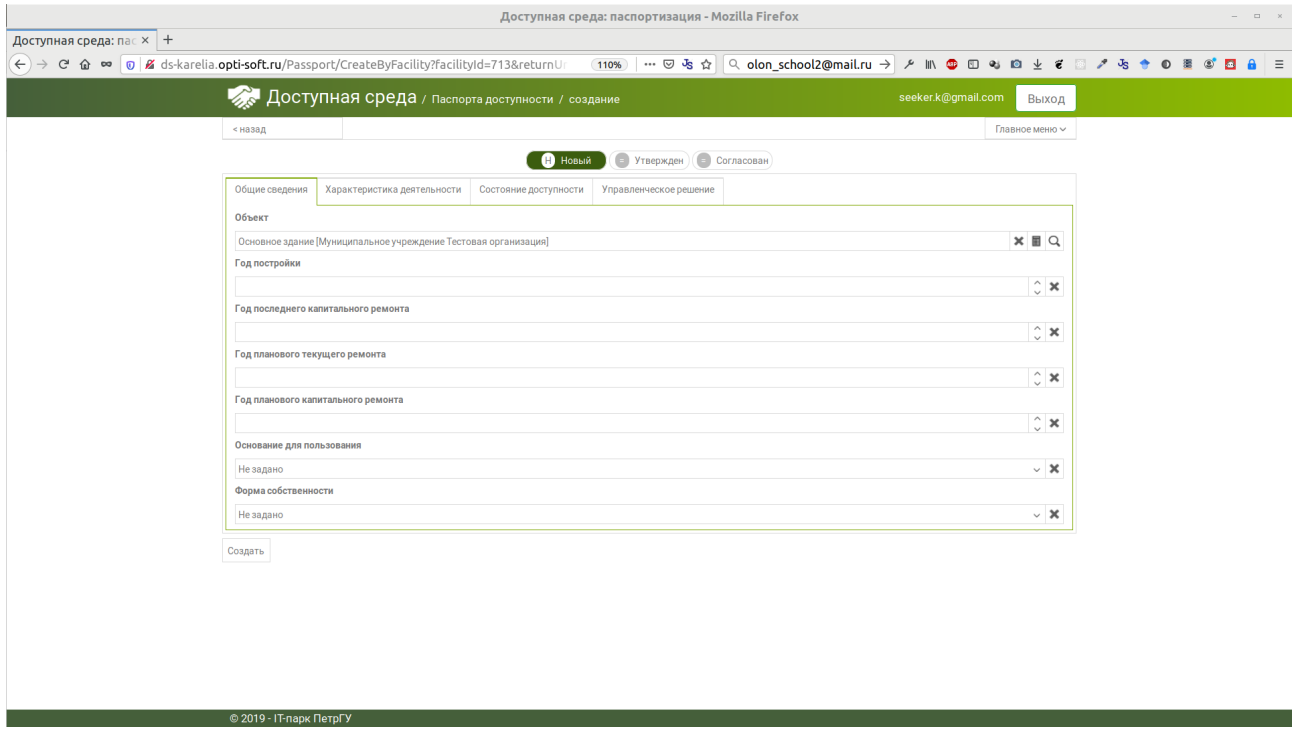

Вторая вкладка содержит характеристику деятельности объекта:

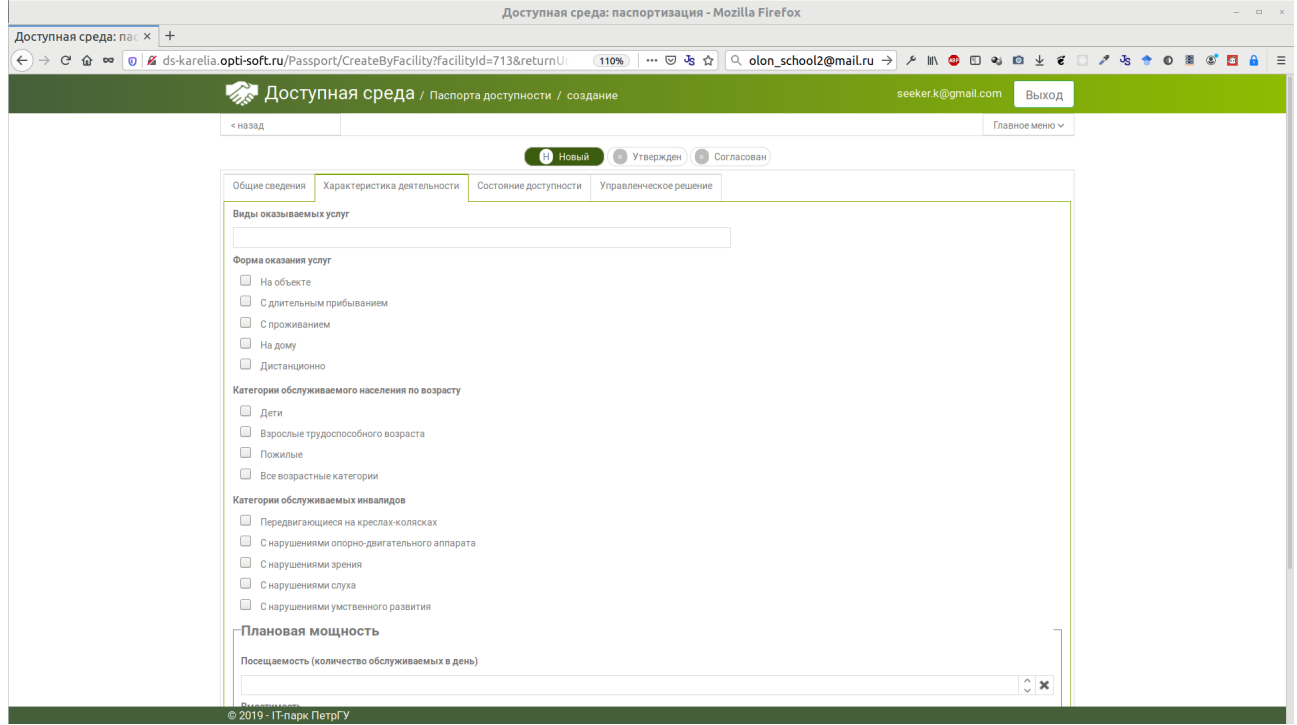

Третья вкладка содержит состояние доступности объекта:

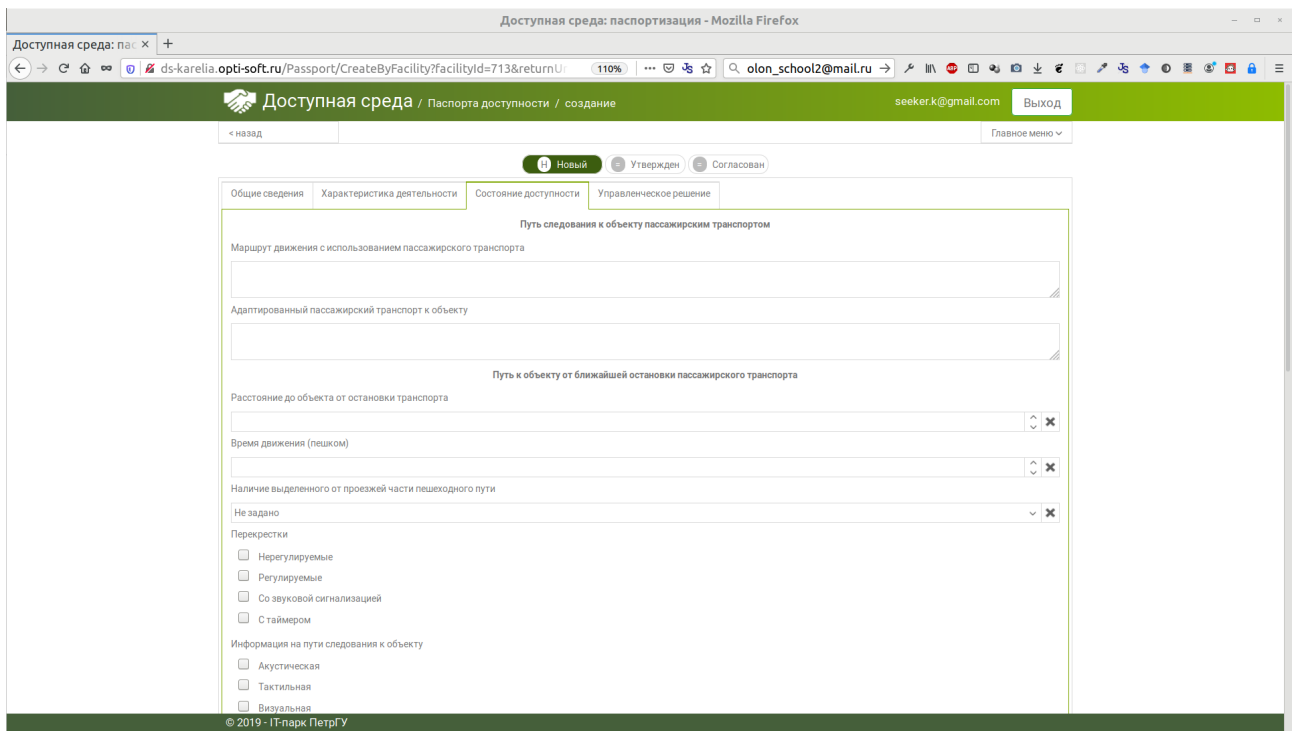

Основная сложность заключается в указании уровня доступа к элементам объекта для различных категорий людей с ограниченными возможностями. Здесь надо для каждого выпадающего списка установить соответствующее значение. Значения снабжены цветами для визуальной ориентации (проверки).

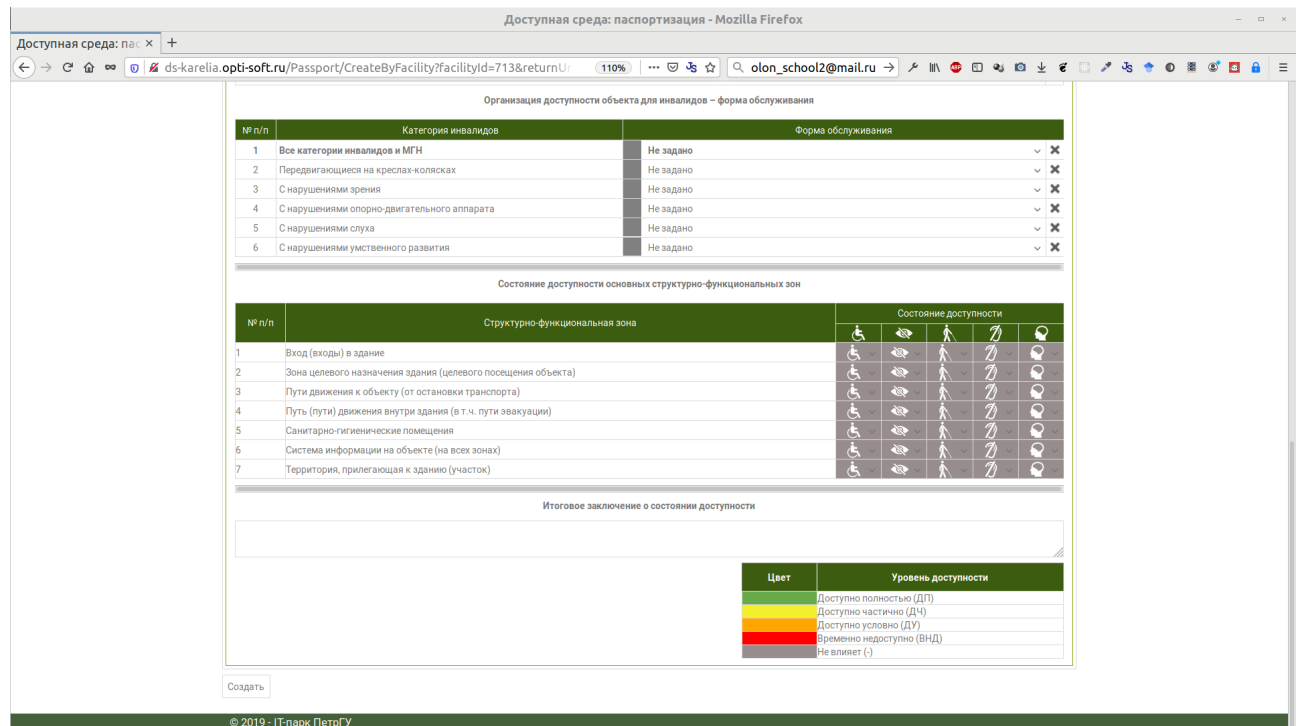

В случае, если значения указаны неправильно, отображается предупреждение. Паспорт с предупреждениями НЕ СОХРАНЯЕТСЯ и НЕ СОЗДАЕТСЯ!!

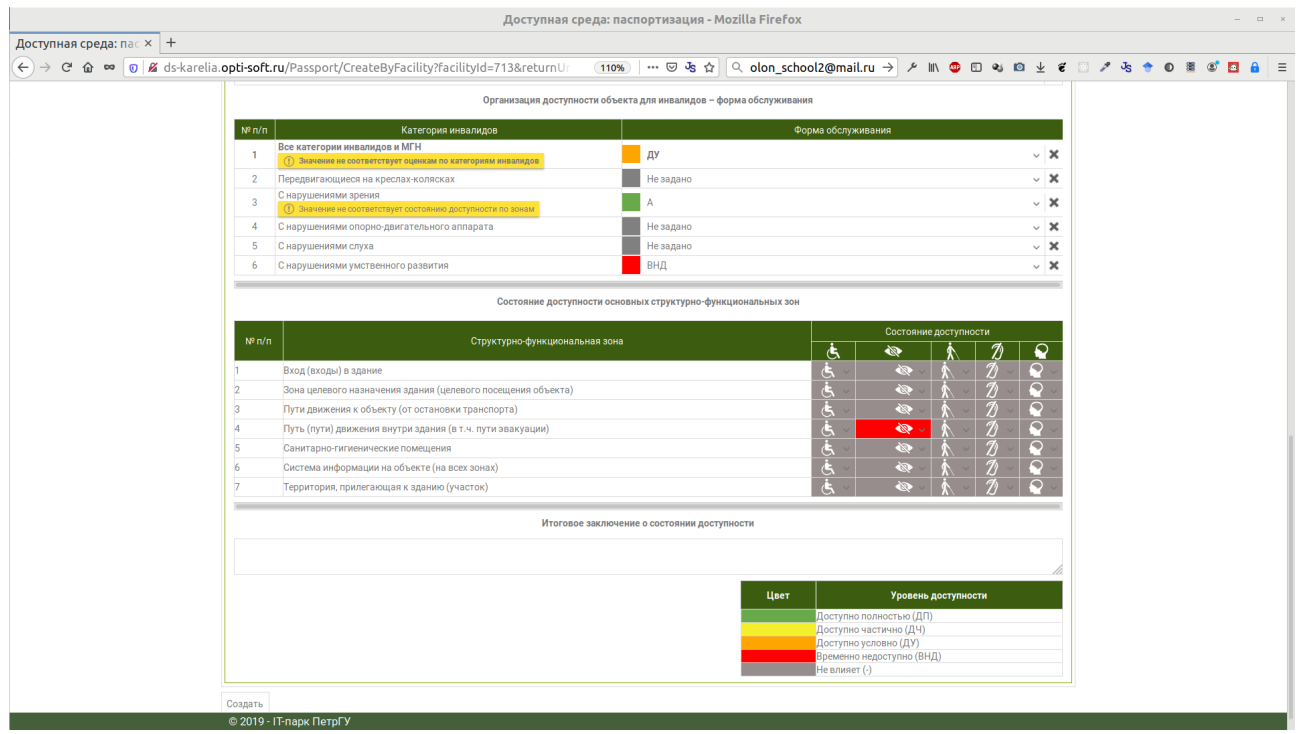

Четвертая вкладка отображает принятые решения:

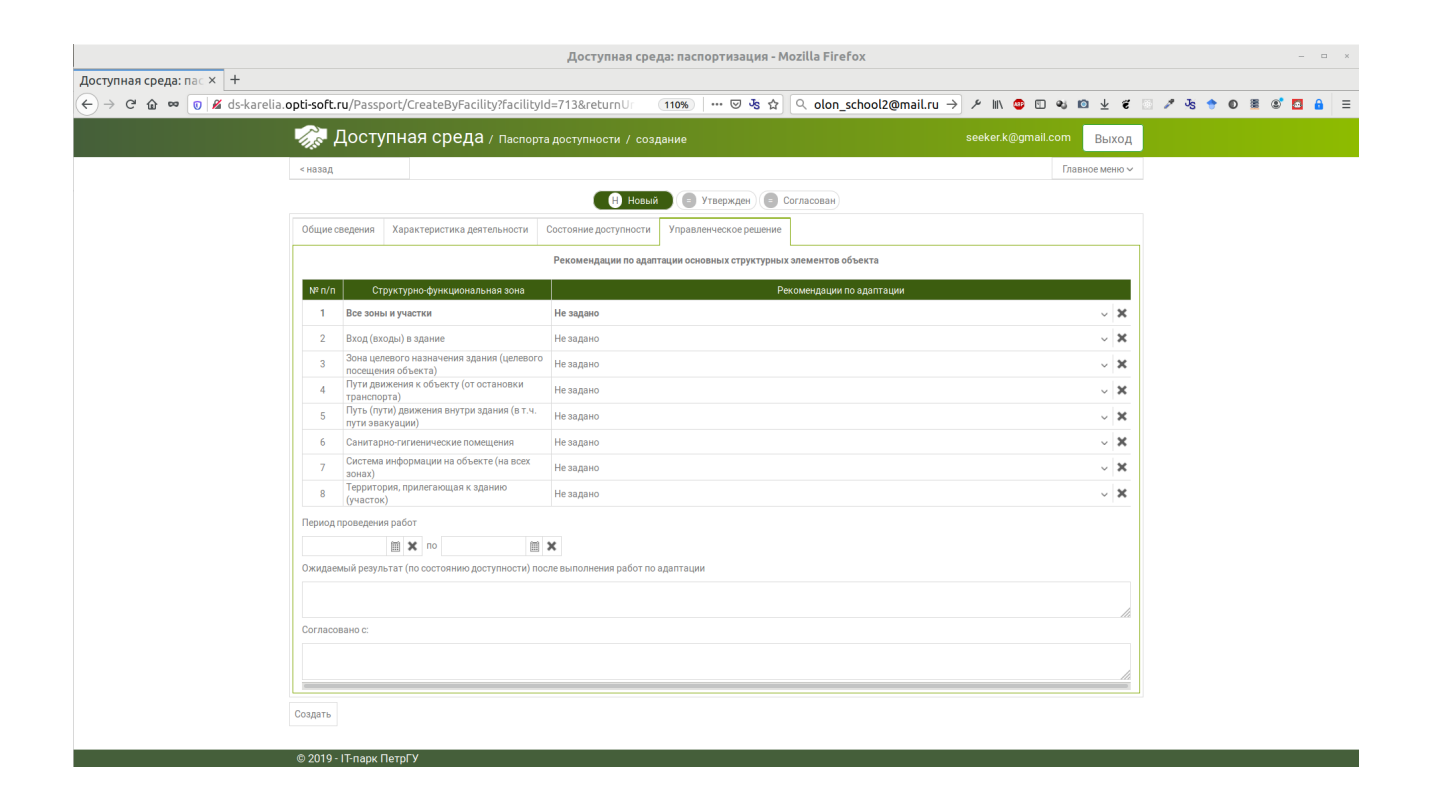

После заполнения вкладок можно нажать кнопку «Создать» (внизу). Если кнопка не реагирует, проверьте отсутствие предупреждений на вкладке «Состояние доступности».

После создания паспорта от отображается в третьем столбце.

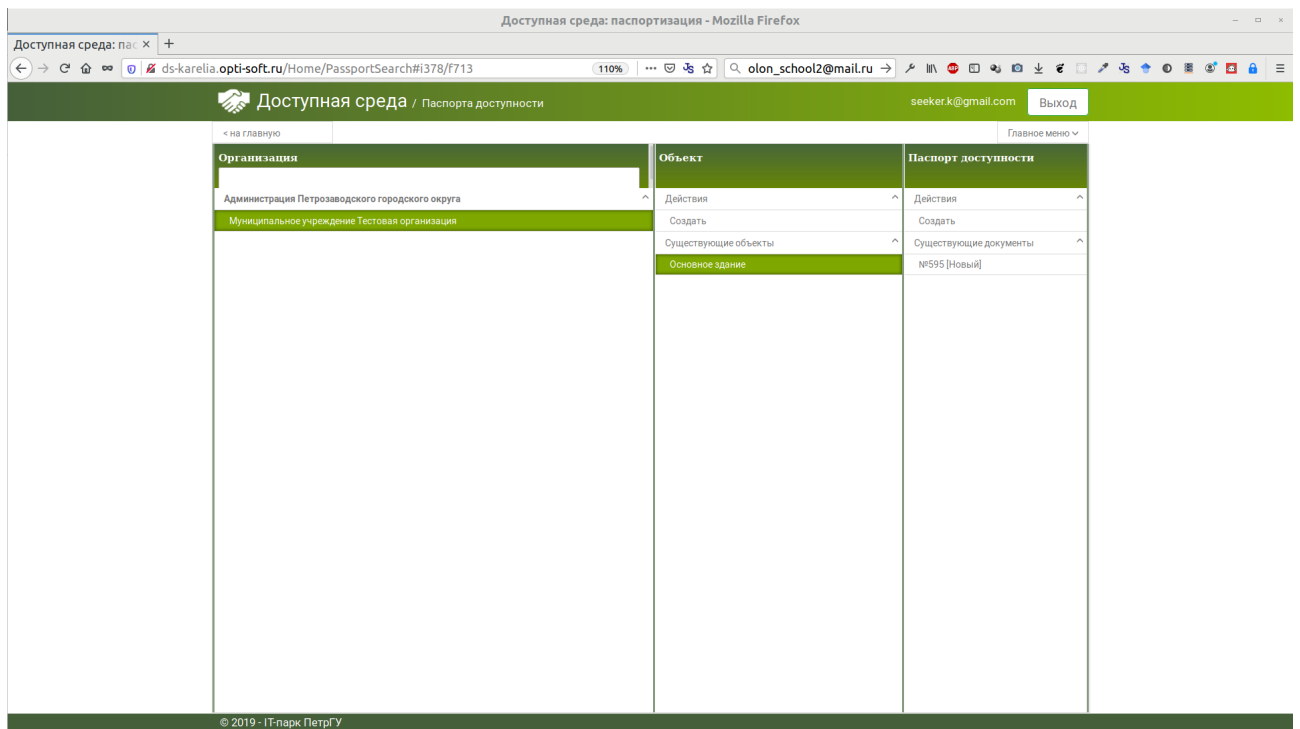

Если паспорт заполнен правильно, то его можно утвердить и согласовать. Для этого выбираем паспорт из правой колонки и нажимаем последовательно кнопки «Утвердить» и «Согласовать». При утверждении/согласовании будут запрошены ФИО утверждающего/согласующего

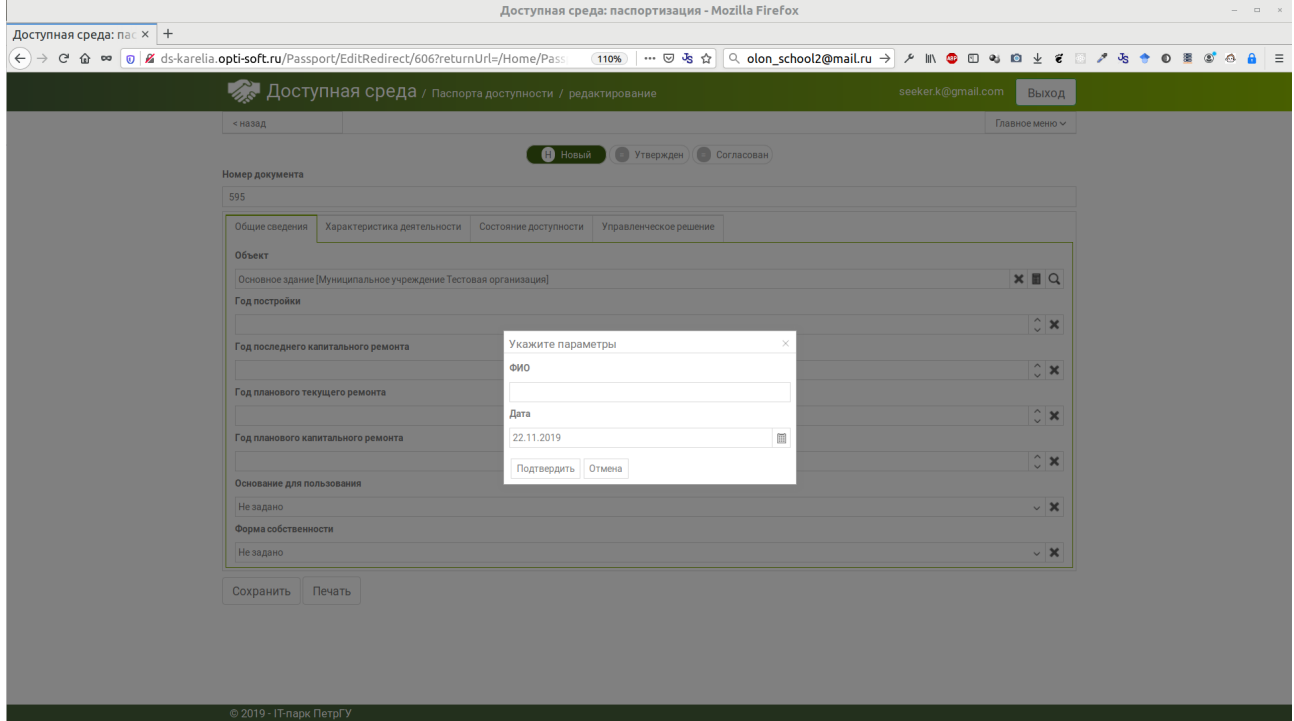

После успешного утверждения/согласования отобразится соответствующий значок:

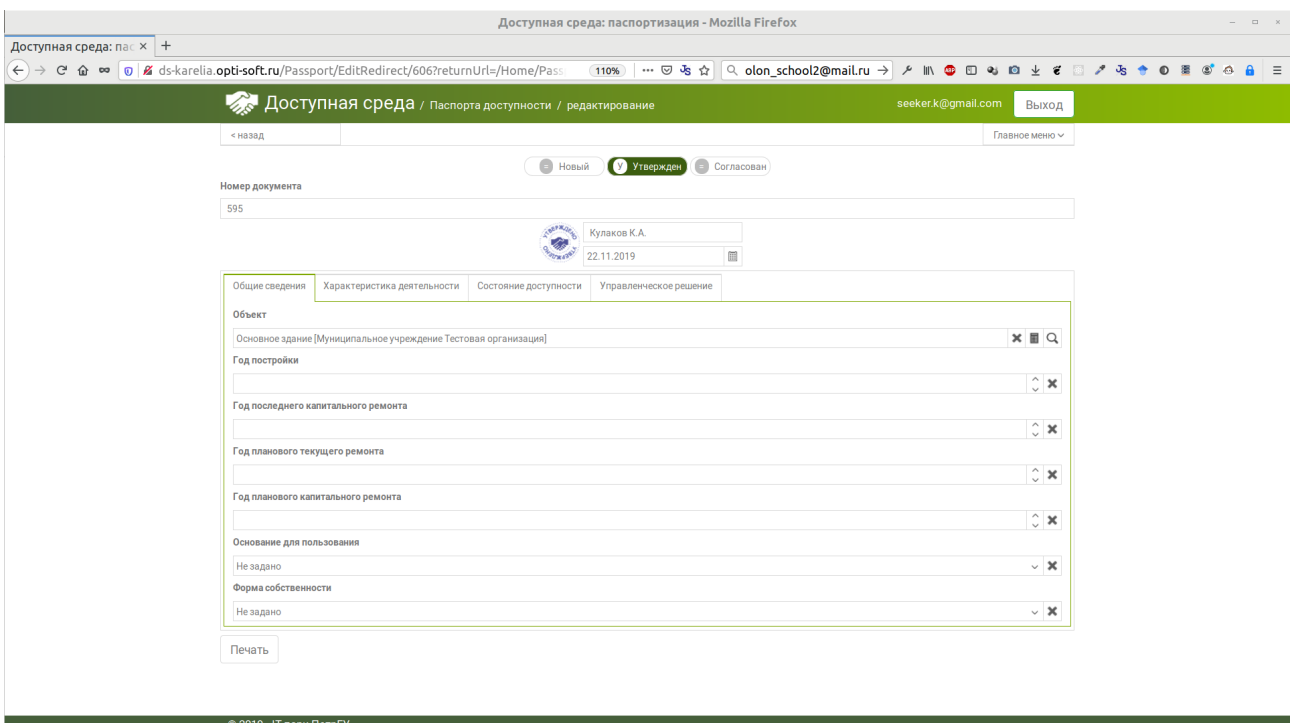

Паспорт, находящийся в утвержденном/согласованном состояниях НЕ доступен для редактирования. Если требуется внести изменения, то необходимо перевести его в состояние «Новый».

# **3. Редактирование Организации и Объектов**

Доступ к формам редактирования информации об организации и объектах доступен через справочники.

В перечне организаций можно выбрать свою организацию и отредактировать ее.

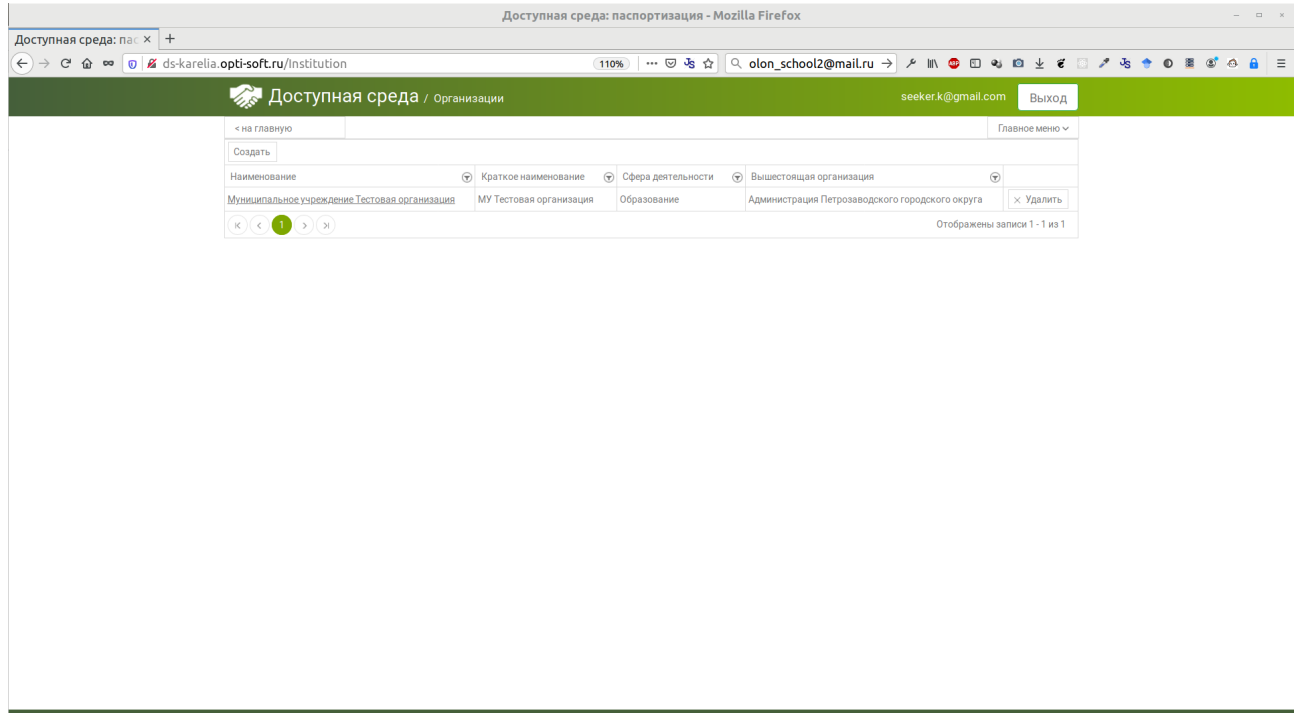

В перечне объектов социальной инфраструктуры можно редактировать и удалять объекты. Объекты удаляются только при отсутствии привязанных паспортов.

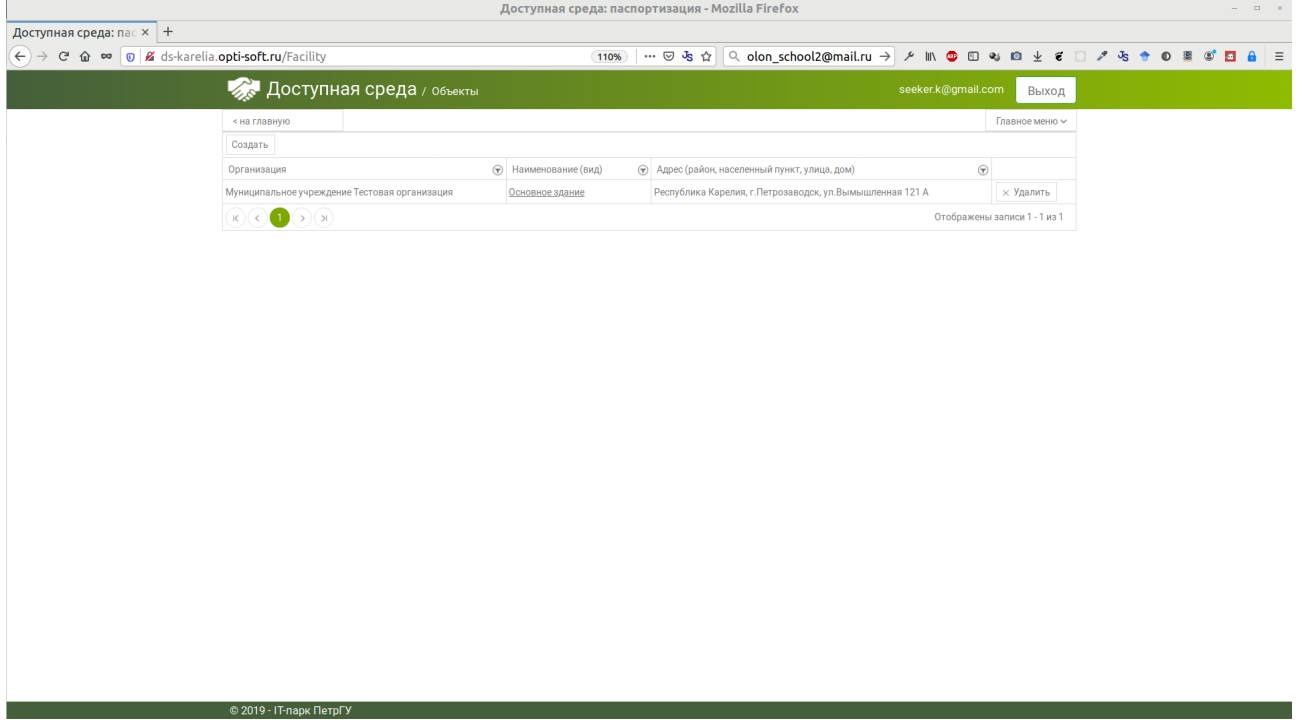

В перечне паспортов можно редактировать и удалять паспорта:

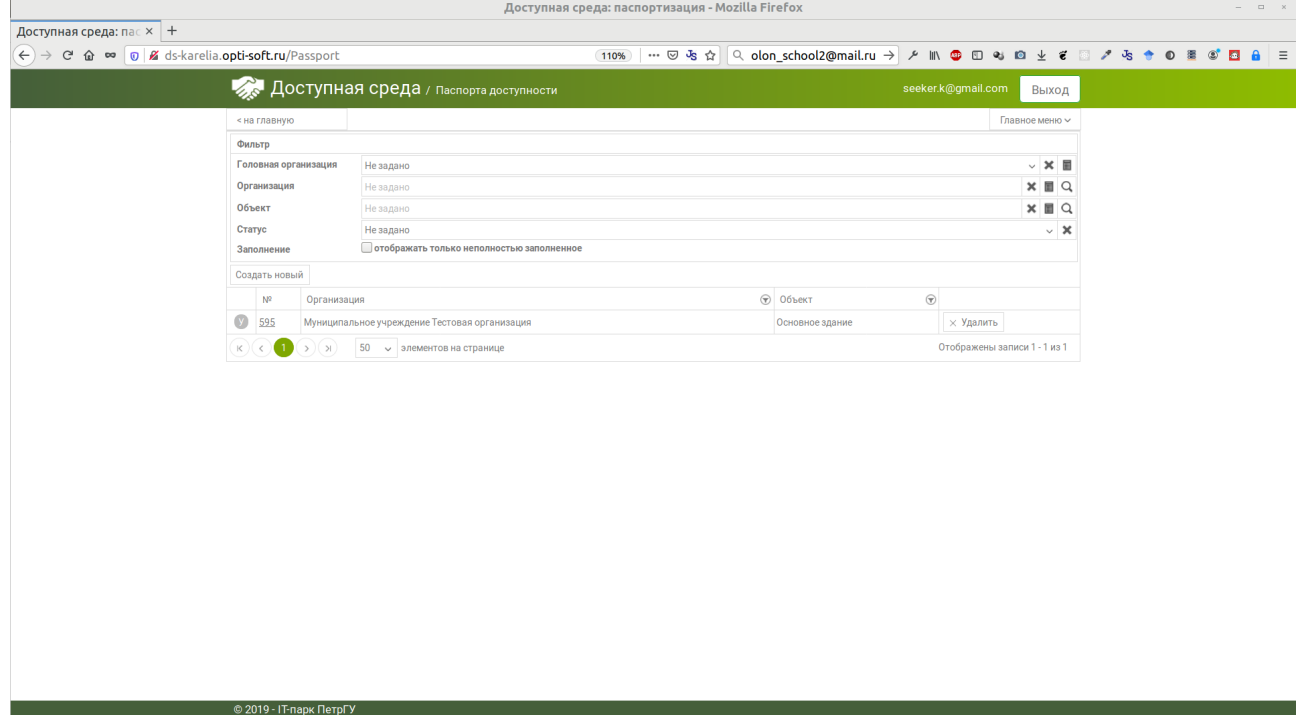